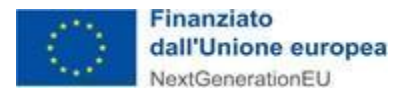

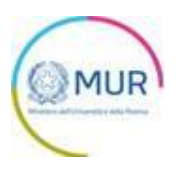

# **MINISTERO DELL'UNIVERSITÀ E DELLA RICERCA**

*Partenariati Estesi*

# **MANUALE UTENTE**

**https://www.gea.mur.gov.it/Bandi/Pe**

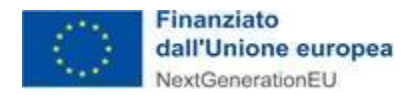

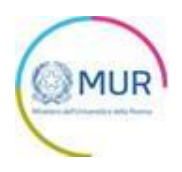

## **Sommario**

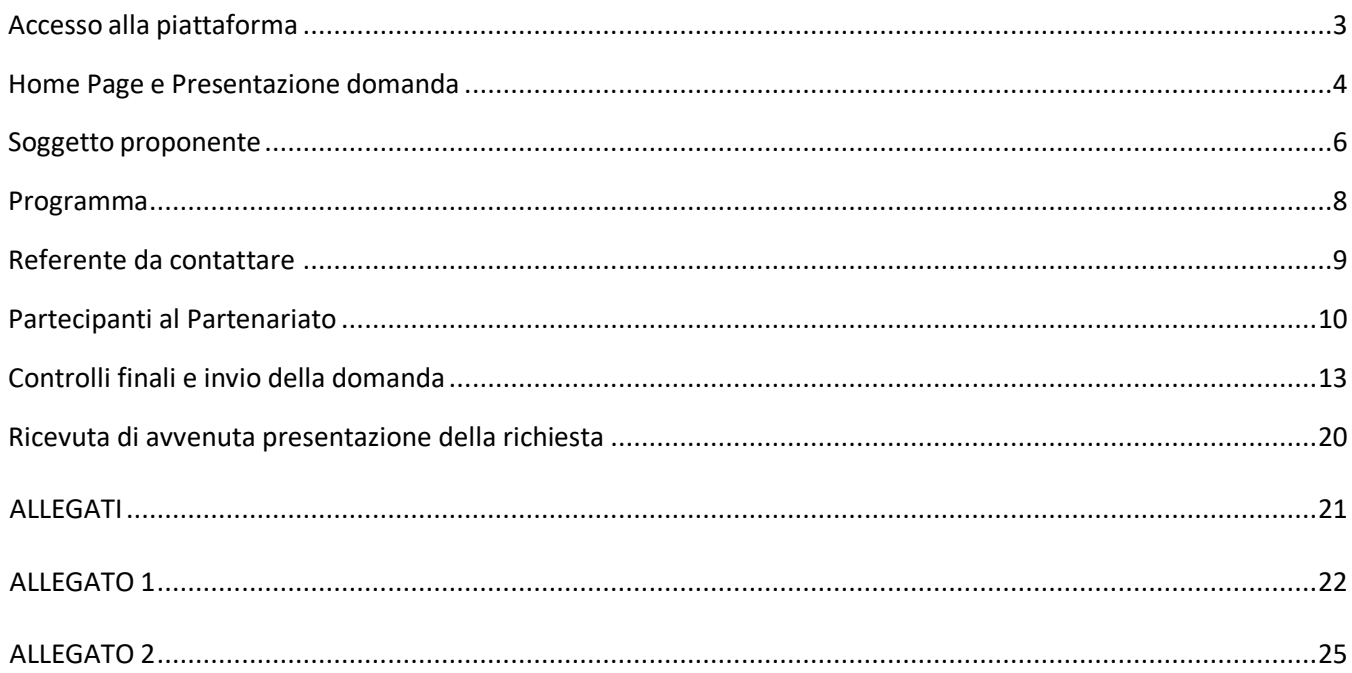

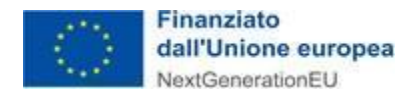

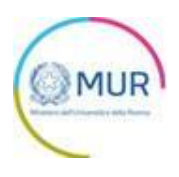

## <span id="page-2-0"></span>**Accesso alla piattaforma**

L'utente accede alla piattaforma per l'Avviso *Partenariati Estesi* tramite Login sul sito. È possibile accedere allo sportello on-line per la presentazione della domanda mediante identità digitale SPID, smart card CNS (Carta Nazionale dei Servizi) o Carta d'Identità Elettronica (CIE).

L'identificazione digitale avviene attraverso un servizio Invitalia.

Qualora l'utente non disponesse di un'identità digitale SPID, di una smart card CNS o di una CIE, dovrà necessariamente farne richiesta a uno dei gestori o enti incaricati.

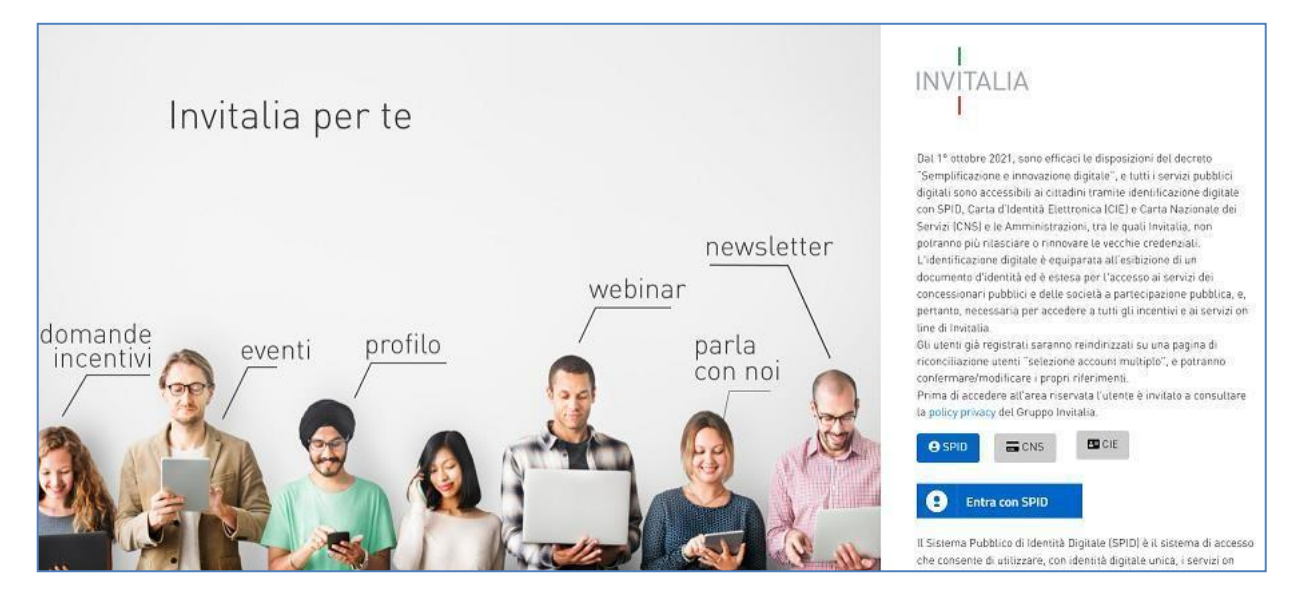

*Nota1: Per poter procedere alla compilazione della domanda usufruendo di una prestazione ottimale della piattaforma, è consigliabile utilizzare il browser Google Chrome.*

*Nota2: Qualora si decida di utilizzare l'accesso mediante CNS si potrebbe incorrere in problemi di login dovuti alle caratteristiche del dispositivo di autenticazione utilizzato. Si consiglia, pertanto, di tentare l'operazione di accesso mediante modalità di navigazione incognito. In caso di ulteriori problemi, contattare il fornitore del dispositivo per verificare l'eventuale disponibilità di driver aggiornati.*

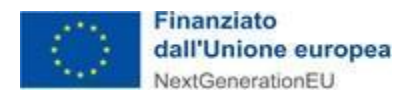

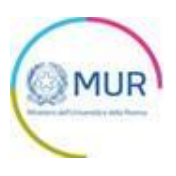

## <span id="page-3-0"></span>**Home Page e Presentazione domanda**

Una volta effettuato l'accesso tramite la modalità selezionata in precedenza (SPID, CNS o CIE) e aver acconsentito al trasferimento dei propri dati, l'utente viene indirizzato alla schermata del sito GEA.

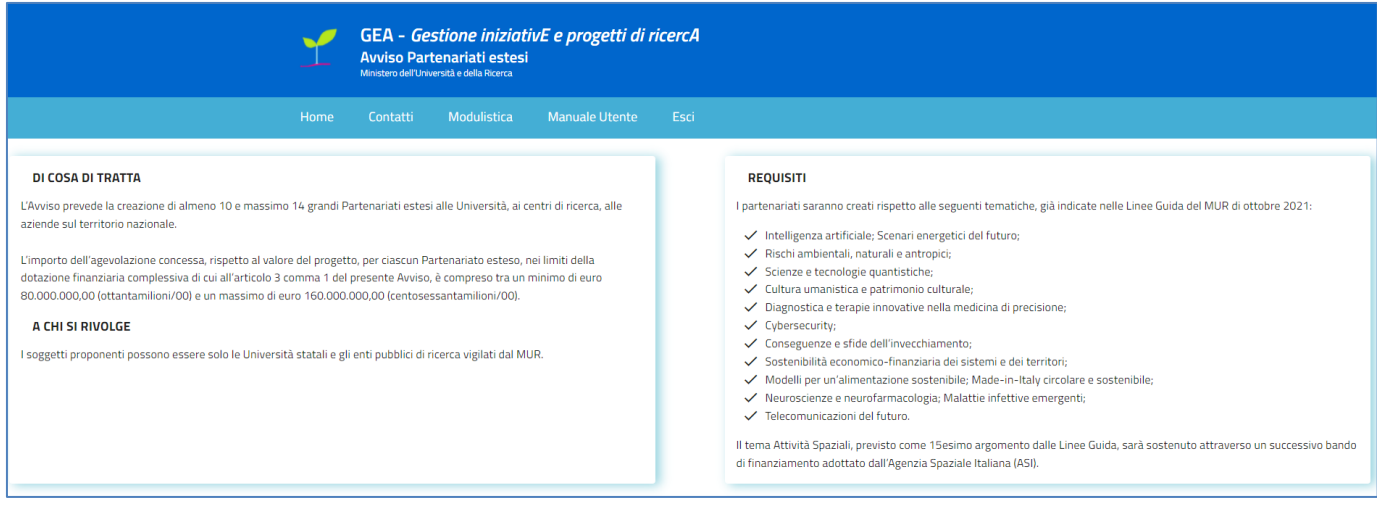

Dal menù in alto l'utente può navigare le altre sezioni del sito. Nel dettaglio, cliccando su:

- **Home**, l'utente torna alla home page dell'Avviso, dove può visualizzare la domanda in corso di compilazione, quelle inviate e quelle annullate;
- **Contatti**, l'utente visualizza i riferimenti da contattare in caso di problemi tecnico-informatici avvenuti durante la compilazione della domanda e/o per avere chiarimenti di tipo amministrativo;
- **Modulistica**, l'utente visualizza la pagina informativa sul sito GEA, dove sarà possibile consultare e scaricare la modulistica necessaria alla presentazione della domanda;
- **Manuale utente**, l'utente ha la possibilità di effettuare il download del manuale per la compilazione della domanda;
- **Esci,** l'utente esce dal sito.

Al primo accesso alla piattaforma, cliccando sul pulsante "Inserisci nuova domanda", l'utente visualizza l'informativa ai sensi dell'art. 13 Regolamento (UE) 679/2016.

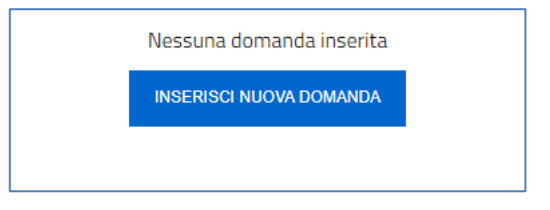

Per poter procedere alla creazione di una nuova domanda, l'utente deve selezionare il check box di presa visione dell'informativa privacy.

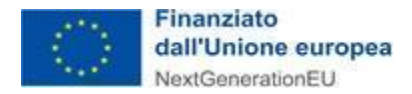

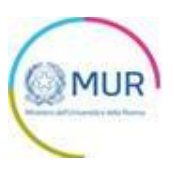

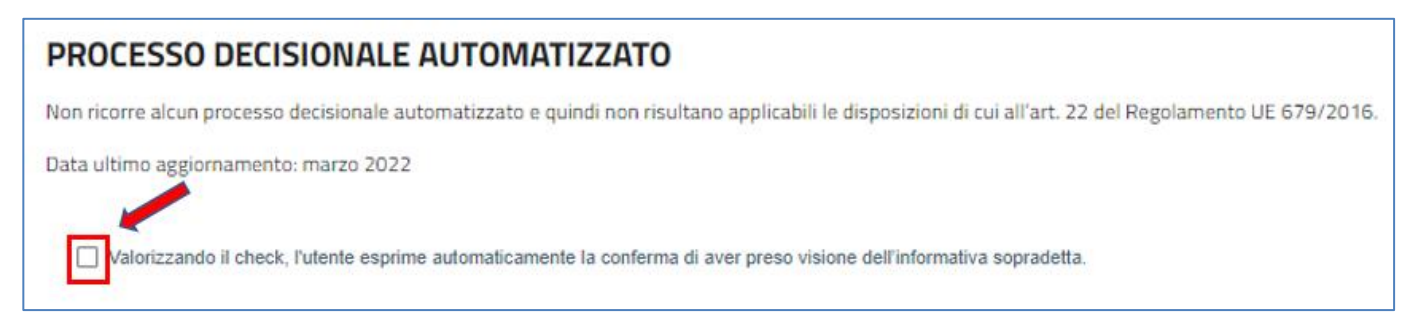

A seguito dell'accettazione dell'informativa privacy (si rinvia all'*Allegato 2* per il relativo dettaglio informativo), l'utente deve dichiarare di essere il rappresentante legale del soggetto proponente o un suo delegato.

Dopo aver selezionato il check, apparirà il pulsante Conferma, cliccando il quale sarà possibile procedere alla fase di inserimento della domanda.

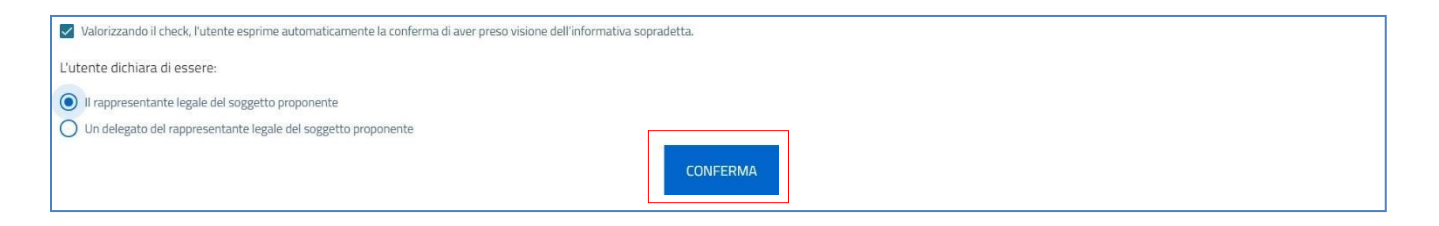

Per poter trasmettere una domanda occorre compilare le sezioni in cui essa si articola. È possibile navigare nelle diverse sezioni utilizzando il menu nella parte destra dello schermo.

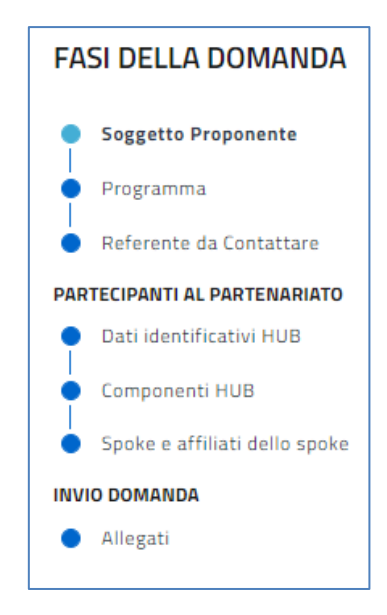

*Nota per la compilazione: Nel corso di creazione di una domanda occorre tener conto che se non siano state* compilate tutte le sezioni che compongono la domanda, qualora si tenti l'accesso alla sezione "Allegati", il sistema *genererà diversi messaggi di errore (vedi capitolo Controlli finali).*

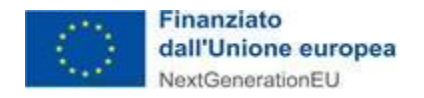

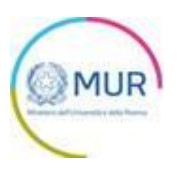

### <span id="page-5-0"></span>**Soggetto proponente**

La prima sezione della domanda che viene visualizzata dall'utente è l'anagrafica del "Soggetto Proponente".

La sezione si articola in due sottosezioni:

- Rappresentante legale
- Dati identificativi del Soggetto proponente

Nella sottosezione "Rappresentante legale" il campo *Codice Fiscale* può essere popolato solo con i codici fiscali dei soggetti ritenuti ammissibili ai sensi dell'art. 4, comma 1 del decreto n. 341 del 15 Marzo 2022 e nello specifico i Rappresentanti Legali delle Università Statali e degli EPR vigilati MUR di cui all'art. 1, comma 1, dalla lettera a) alla lettera p) del D.lgs. 218/2016 (si rinvia all'*Allegato 1* del presente manuale per l'elenco completo dei proponenti).

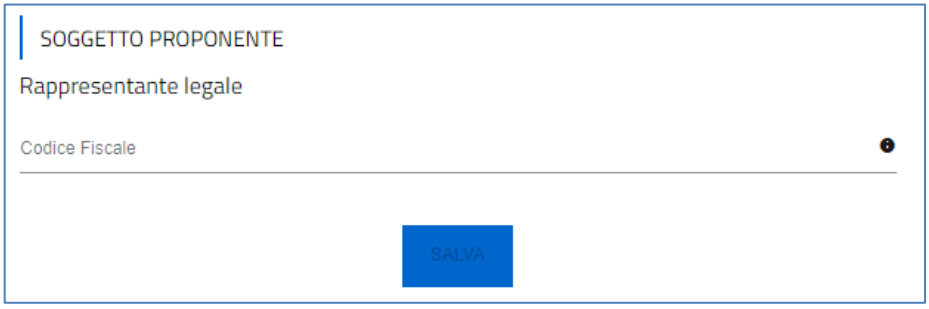

Dopo aver inserito il codice fiscale il sistema procederà alla verifica della corrispondenza del codice fiscale inserito tra uno di quelli di cui alla lista dei Rappresentanti Legali dei sopracitati soggetti proponenti ammissibili e solo allora verranno pre-popolati i restanti campi della form, ad eccezione del campo relativo alla PEC del Proponente, e sarà consentito procedere con la compilazione della domanda.

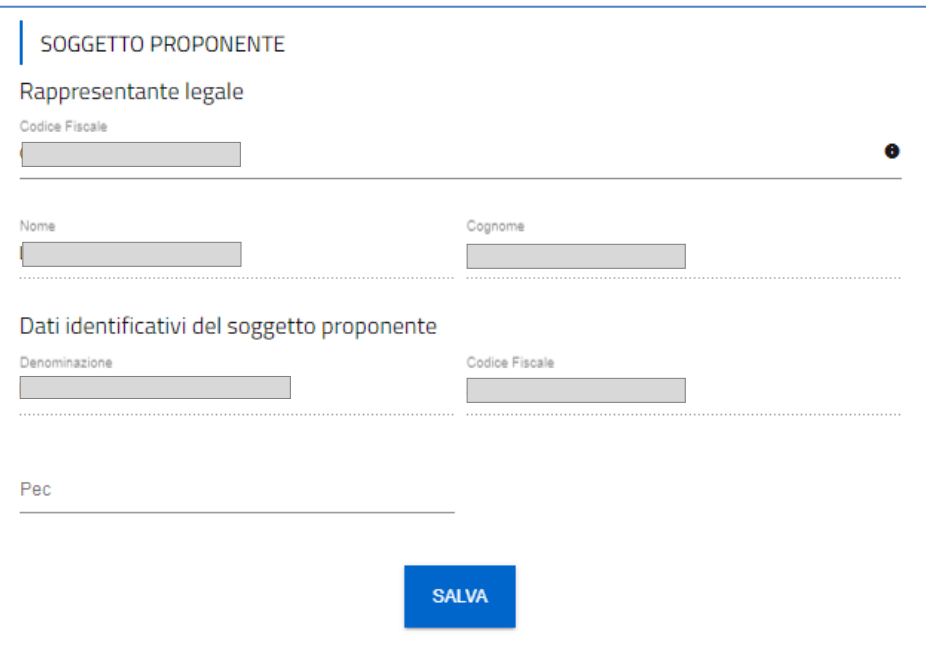

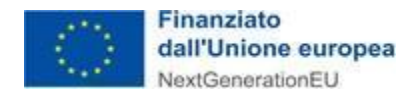

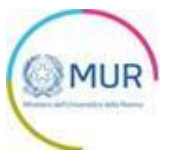

Inserite tutte le informazioni richieste, è necessario cliccare su *Salva*. Si ricorda che è sempre necessario effettuare l'operazione di salvataggio prima di procedere alla compilazione della scheda successiva, al fine di non perdere i dati inseriti.

Qualora siano presenti errori o campi obbligatori non compilati il sistema genera messaggi di alert in corrispondenza dei campi interessati e l'operazione di salvataggio risulta disabilitata.

**\*\*\***

**N.B.:** All'interno del campo "Codice Fiscale" della sottosezione Rappresentante Legale, occorre inserire il codice fiscale del Rappresentante Legale del soggetto proponente. Qualora si intenda nominare un delegato del Rappresentante legale alla compilazione della domanda, si precisa quanto segue:

- 1. il codice fiscale da inserire è sempre e comunque quello del Rappresentante Legale del soggetto proponente;
- 2. è consentito l'inserimento nella sezione Allegati (oltre ai documenti obbligatori previsti dall'Avviso) anche del Documento amministrativo (Delega) sottoscritto dal Rappresentante Legale del soggetto proponente.

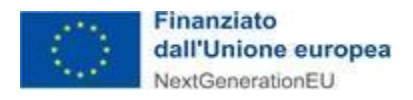

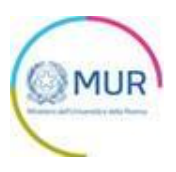

## <span id="page-7-0"></span>**Programma**

Nella sezione "Programma" devono essere inseriti i dati al Programma oggetto di proposta, nonché i relativi costi.

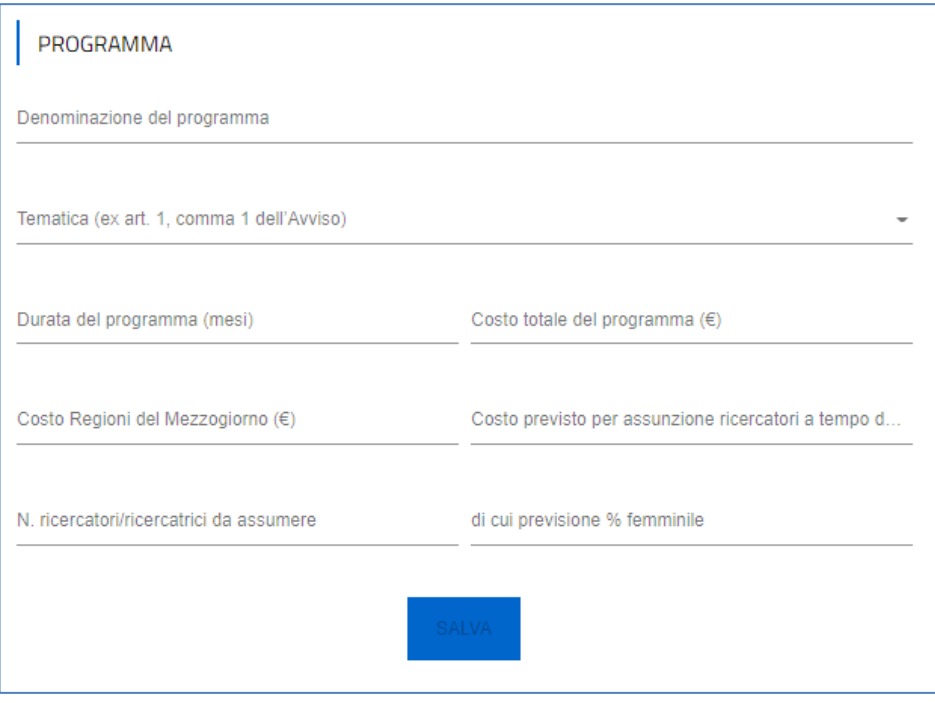

Inserite tutte le informazioni richieste, è necessario cliccare su *Salva* per memorizzare i dati inseriti

Qualora siano presenti errori o campi obbligatori non compilati il sistema genera messaggi di alert in corrispondenza dei campi interessati e l'operazione di salvataggio risulta disabilitata.

Si ricorda che è sempre necessario effettuare l'operazione di salvataggio prima di procedere alla compilazione della scheda successiva, al fine di non perdere i dati inseriti.

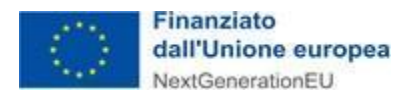

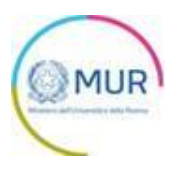

## <span id="page-8-0"></span>**Referente da contattare**

Nella sezione "Referente da contattare" devono essere inseriti i dati e i riferimenti della persona da contattare in caso di richiesta di informazioni/chiarimenti.

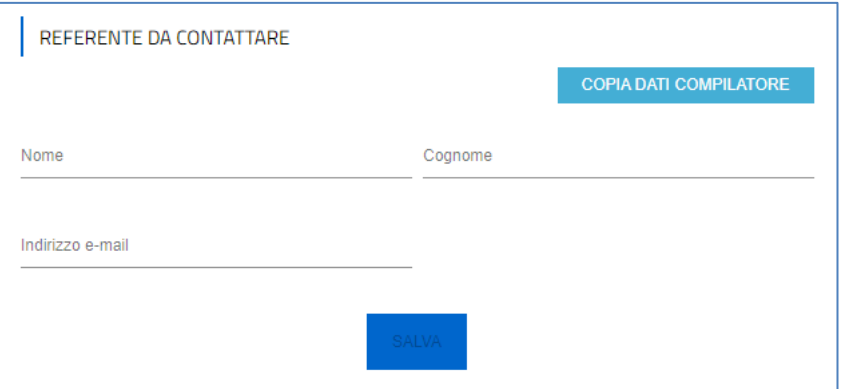

Vengono richiesti i contatti telefonici e l'indirizzo di posta elettronica ordinaria del soggetto referente. Si raccomanda di non indicare, in questa sezione, un indirizzo PEC, anche al fine di facilitare eventuali contatti con l'Amministrazione titolare della gestione dell'intervento.

Selezionando *Salva* il sistema controlla i dati inseriti, segnalando eventuali anomalie con messaggi di "warning" esplicativi.

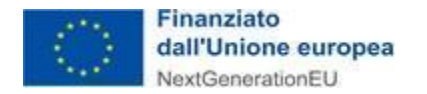

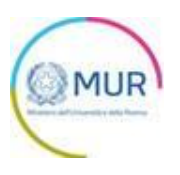

## <span id="page-9-0"></span>**Partecipanti al Partenariato**

Questa sezione si articola in tre sottosezioni:

- Dati identificativi HUB
- Componenti HUB
- Spoke e affiliati dello spoke

#### Dati identificativi HUB

Nella sottosezione sono presenti i seguenti campi obbligatori:

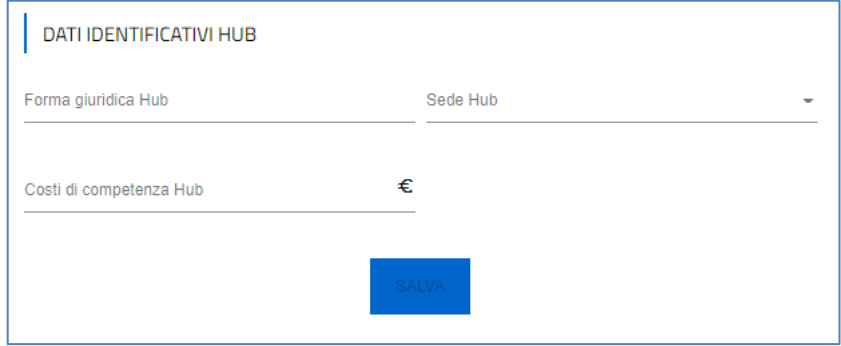

Si ricorda che è sempre necessario effettuare l'operazione di salvataggio prima di procedere alla compilazione della scheda successiva, al fine di non perdere i dati inseriti.

#### Componenti HUB

Nella sottosezione "Componenti Hub" occorre inserire almeno un componente. È possibile inserire più componenti attraverso il pulsante *Aggiungi componente*.

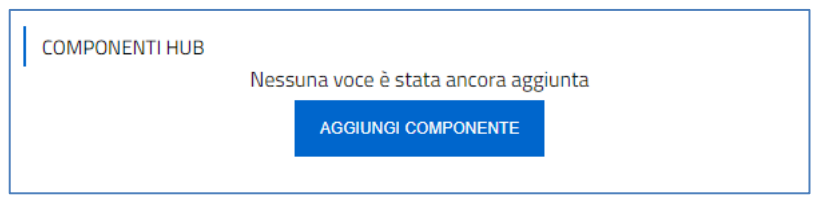

Cliccando sul pulsante viene visualizzato il campo "Denominazione del componente".

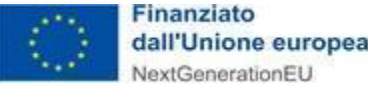

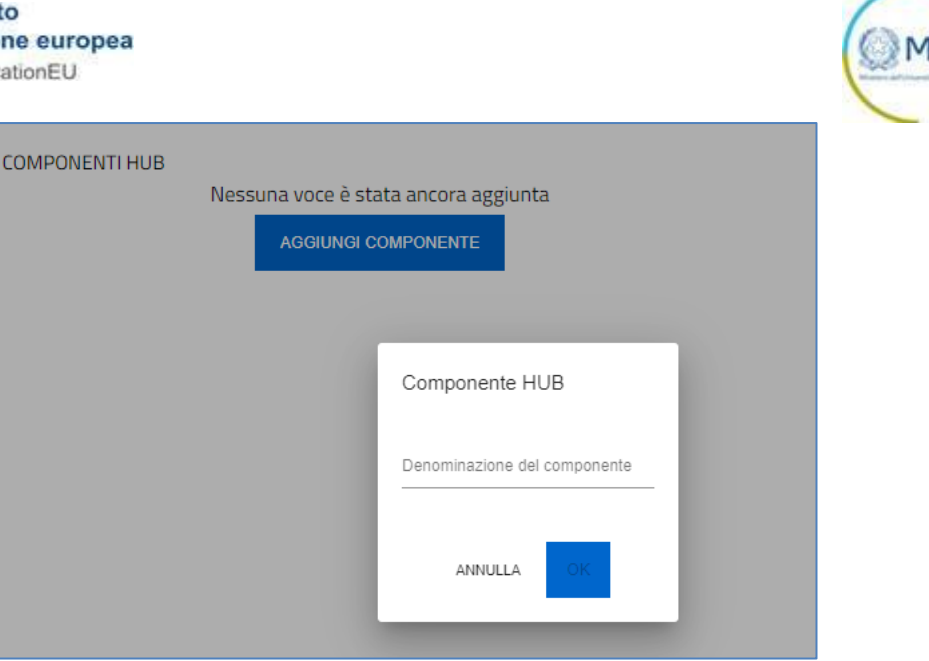

Una volta inserita la denominazione del componente, l'utente può procedere al salvataggio e i componenti inseriti sono visualizzati in una apposita tabella di riepilogo.

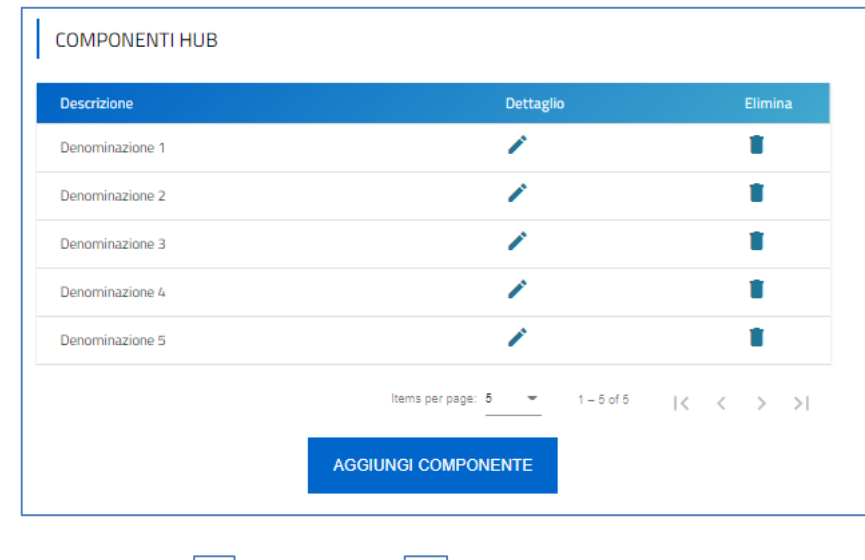

L'utente può aggiungere, eliminare  $\boxed{\bullet}$  e modificare un record in tabella tramite appositi pulsanti.

#### Spoke e affiliati dello Spoke

Nella sottosezione "Spoke e affiliati dello Spoke" occorre inserire, ai sensi del comma 3 dell'Art.7 dell'Avviso, tra un minimo di 5 ed un massimo di 10 Spoke per ciascun Partenariato. È possibile inserirli attraverso il pulsante *Aggiungi Spoke*.

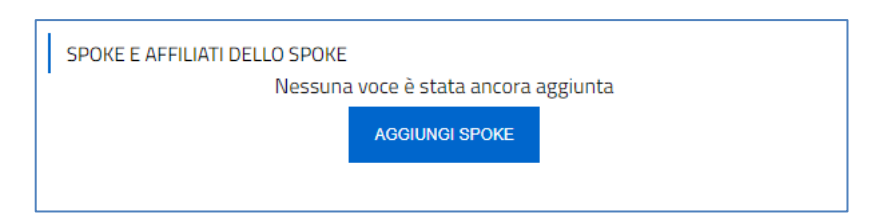

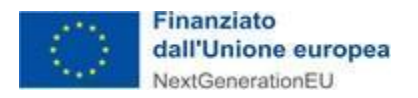

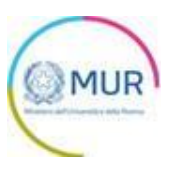

L'utente deve compilare i seguenti campi dell'Anagrafica e degli Affiliati relativi agli Spoke inseriti:

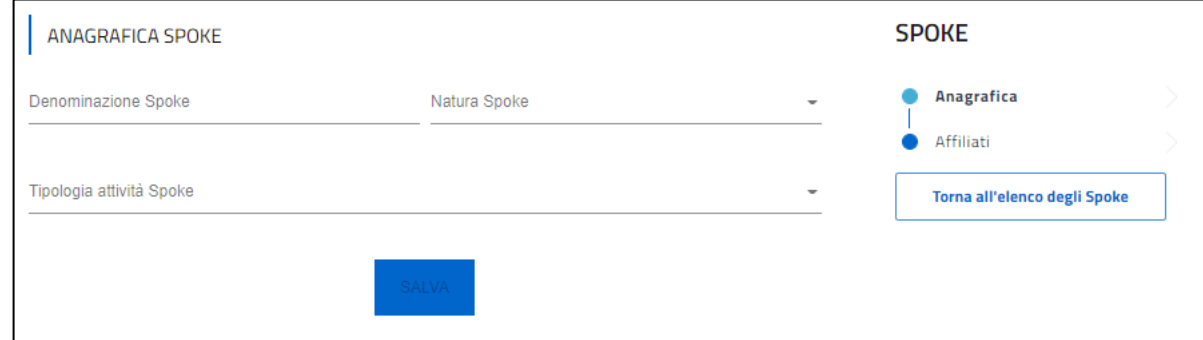

Per aggiungere uno Spoke l'utente deve cliccare sul tasto *Torna all'elenco degli Spoke*.

E' possibile inserire uno o più Affiliati dello Spoke attraverso il pulsante *Aggiungi affiliato*.

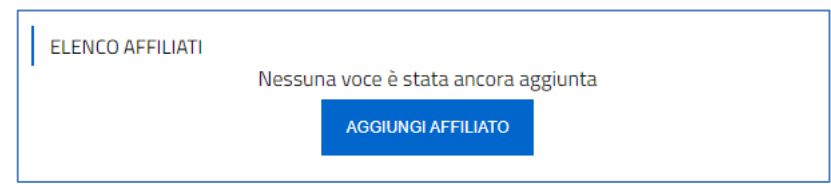

Cliccando sul pulsante, l'utente accede alla form di anagrafica dell'affiliato e visualizza i seguenti campi obbligatori:

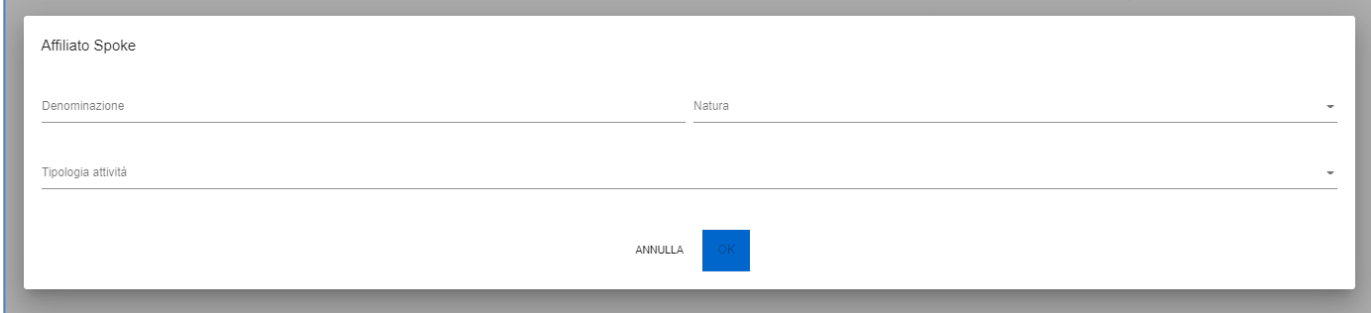

Gli affiliati inseriti sono visualizzati in una apposita tabella di riepilogo. L'utente può aggiungere, eliminare modificare  $\Box$  un record in tabella tramite appositi pulsanti.

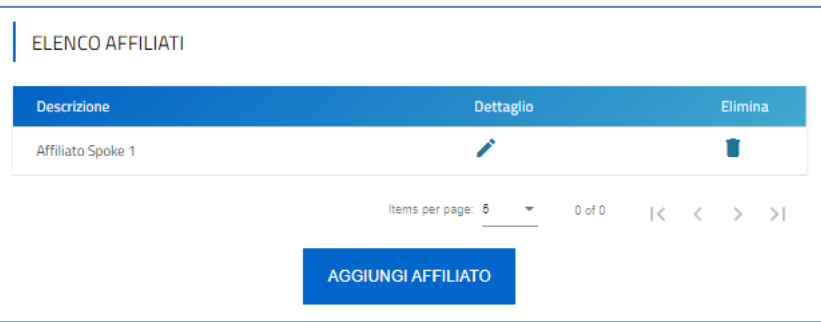

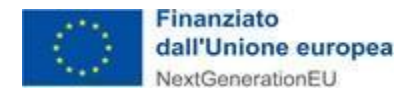

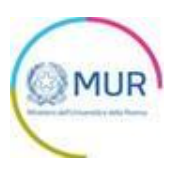

## <span id="page-12-0"></span>**Controlli finali e invio della domanda**

Cliccando su Allegati, il sistema potrebbe segnalare che l'utente non ha compilato tutte le form o la richiesta risulta in qualche modo incongrua. In questo caso apparirà un messaggio di errore che gli indica quali informazioni mancano.

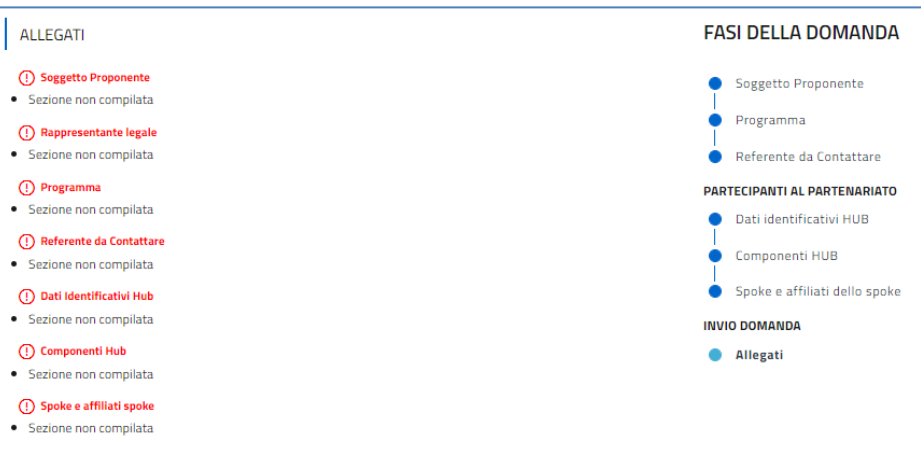

Solo dopo aver sanato le eventuali anomalie, sarà visibile la sezione per la generazione della sintesi di proposta progettuale.

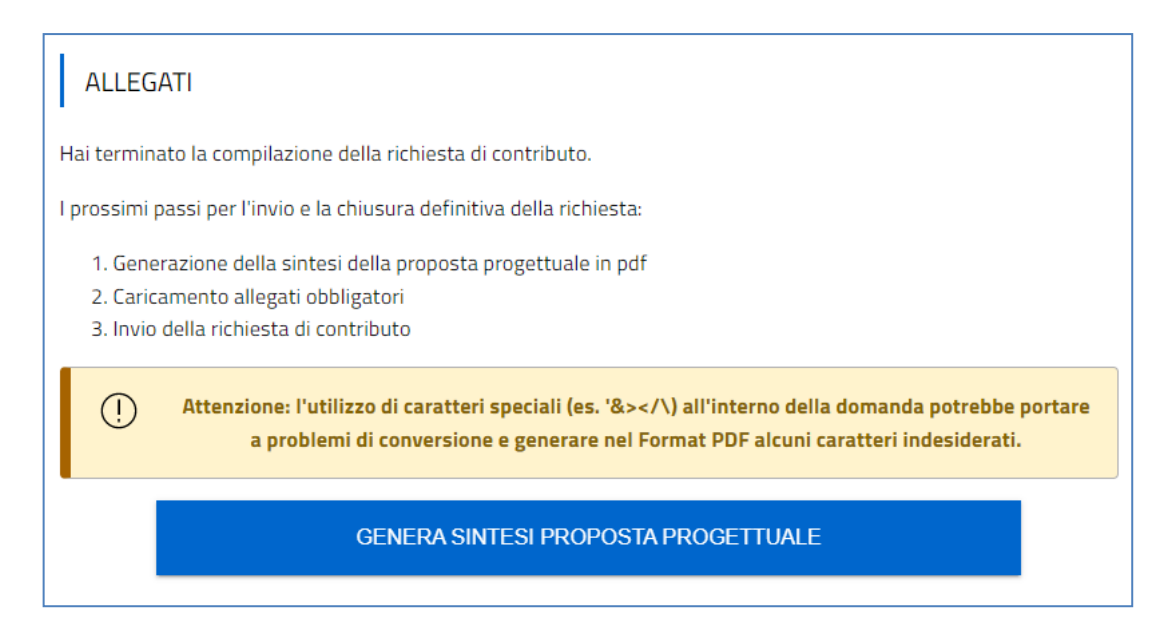

Cliccando su *Genera sintesi proposta progettuale*, il sistema genera un file .pdf riportante i dati riepilogativi della domanda.

*Nota: per consentire alla piattaforma di generare la sintesi della proposta progettuale, controllare che non sia attivo il blocco dei popup.*

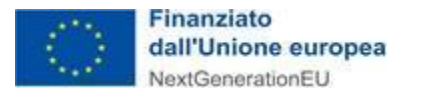

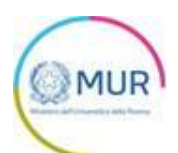

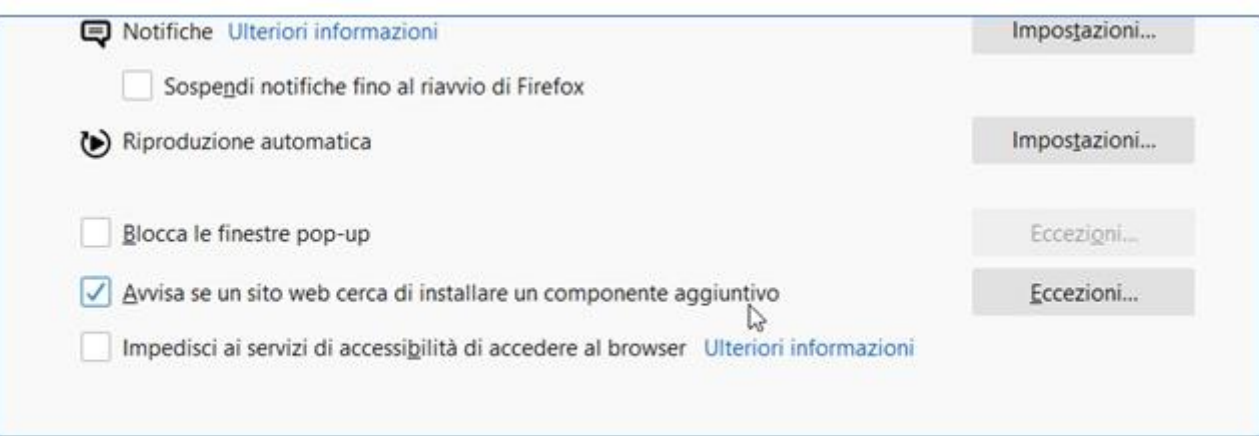

#### **Impostazioni popup Mozilla**

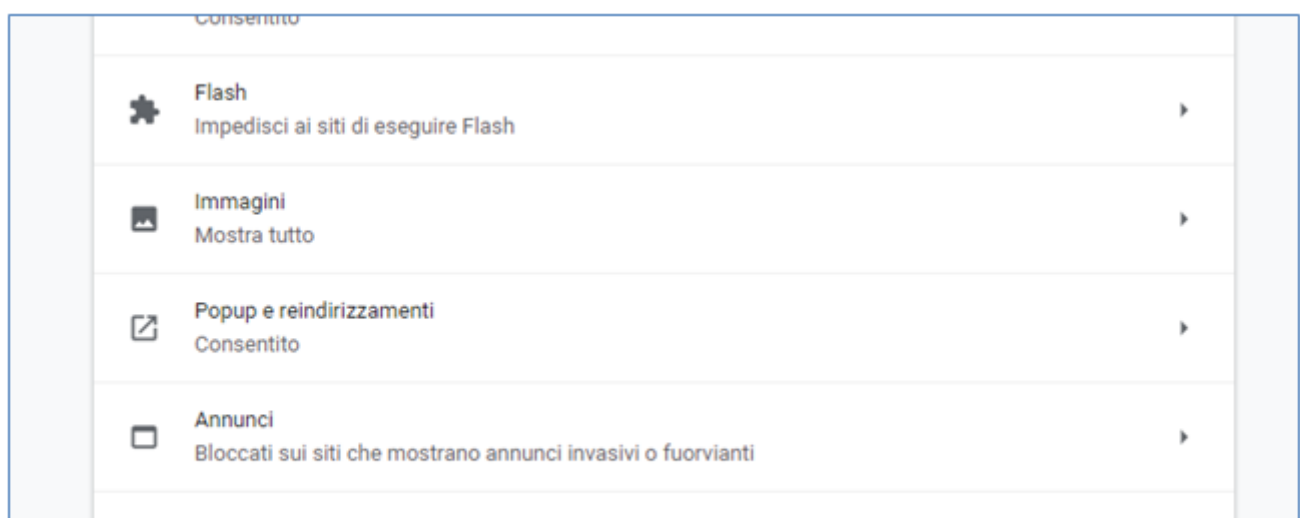

#### **Impostazioni popup Chrome**

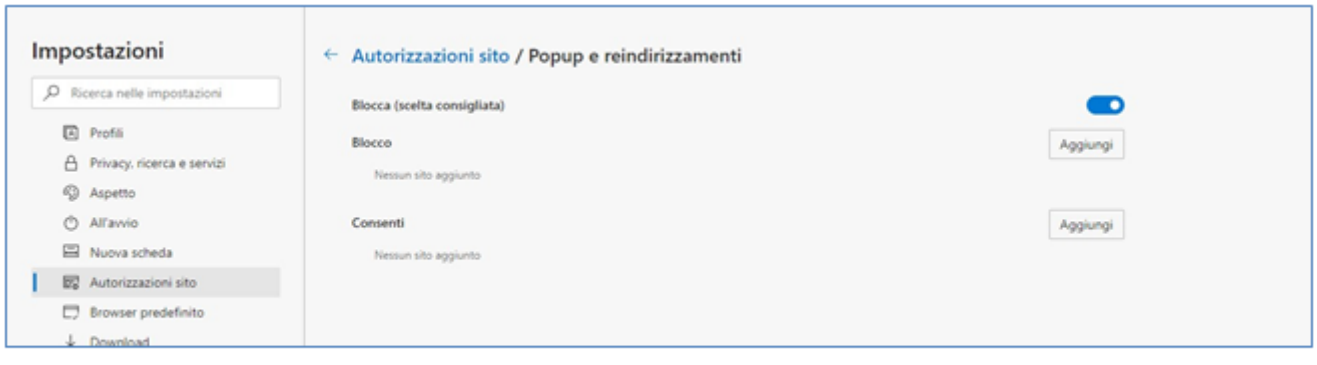

#### **Impostazioni popup Edge**

Dopo la generazione della sintesi della proposta progettuale, tutte le sezioni compilate in precedenza saranno in modalità "sola lettura" e non più modificabili.

L'utente potrà, mediante appositi pulsanti, scegliere di rigenerare di nuovo il documento di sintesi della proposta progettuale (verrà salvato un nuovo file .pdf), oppure modificare i dati precedentemente inseriti in domanda; in questo secondo caso tutte le sezioni tornano modificabili.

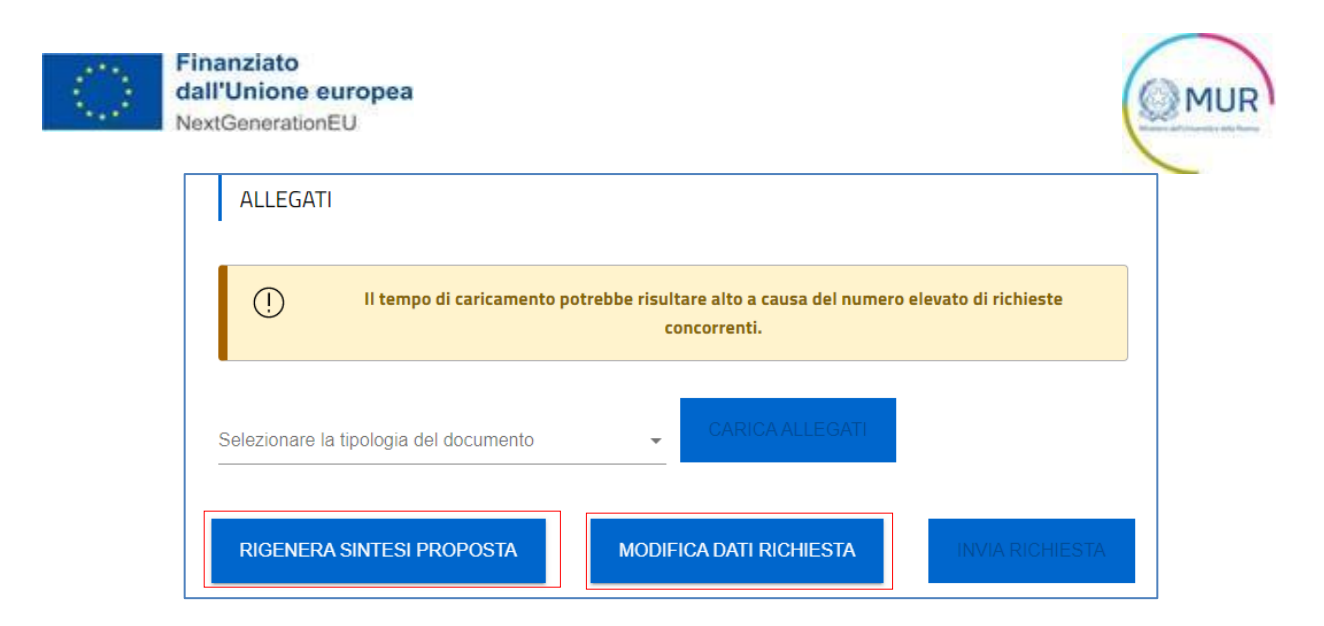

Inoltre, è visibile la tabella con l'elenco degli allegati che bisogna caricare obbligatoriamente per procedere all'invio della domanda.

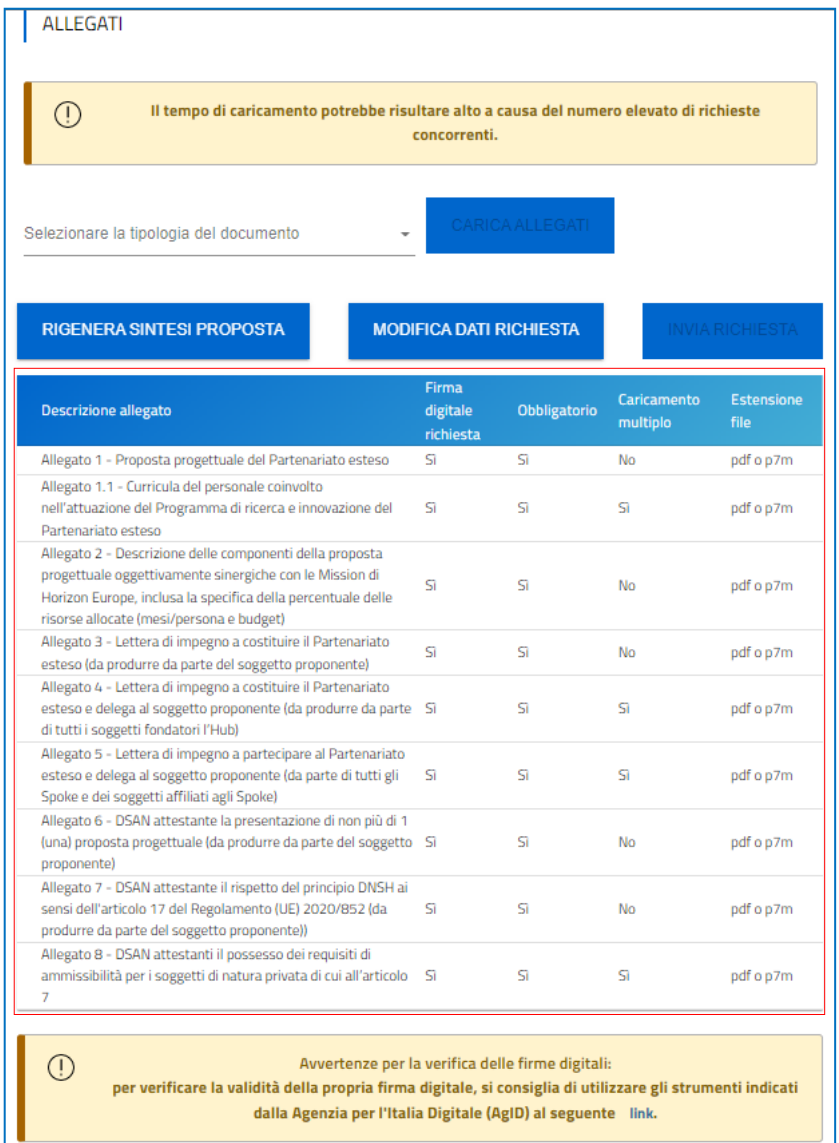

L'upload Allegati avviene, invece, aprendo l'apposito il menu a tendina denominato "*Seleziona la tipologia del documento"*. Successivamente, si seleziona il tipo di allegato che si vuole caricare e quindi si clicca sul pulsante *Carica allegati.*

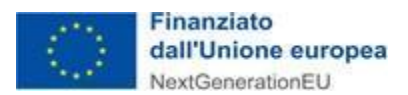

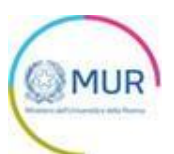

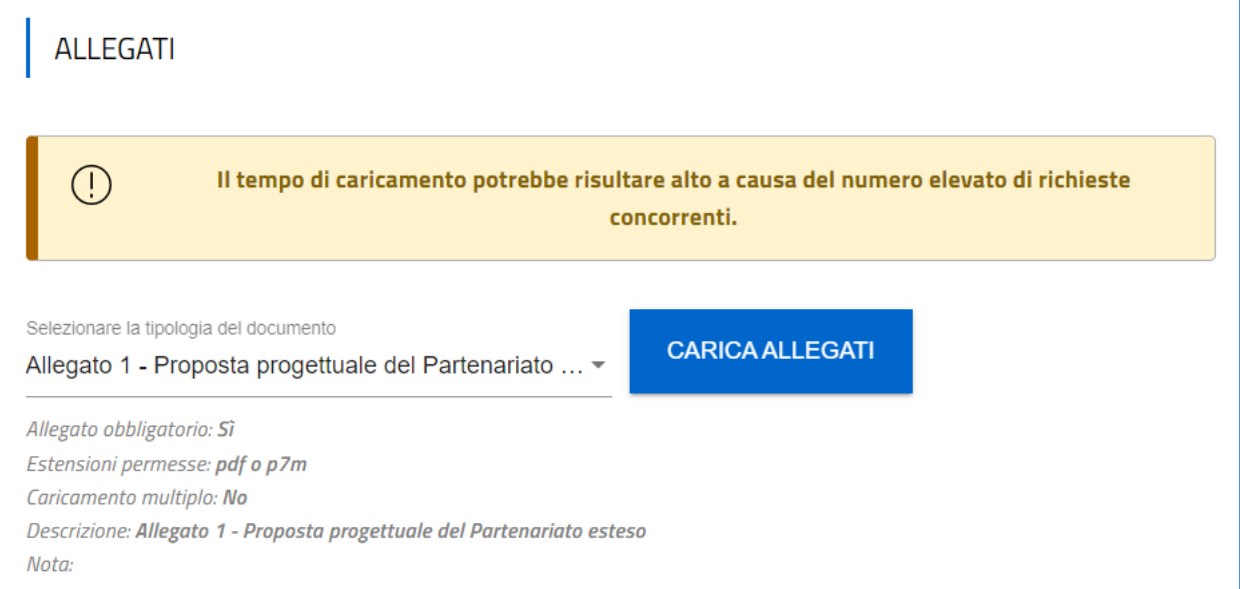

L'utente accede alla form di caricamento degli allegati.

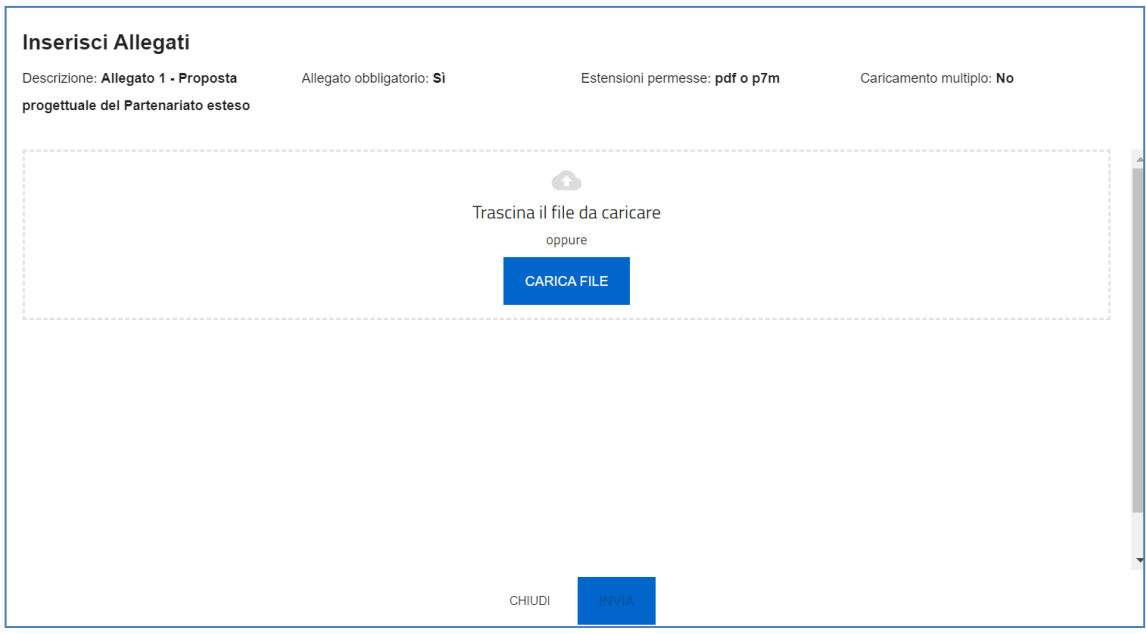

L'utente cliccando sul pulsante *Carica file* può selezionare il file di interesse e in seguito viene abilitato il pulsante *Invia.* Una volta caricato il file è possibile eliminarlo prima dell'invio.

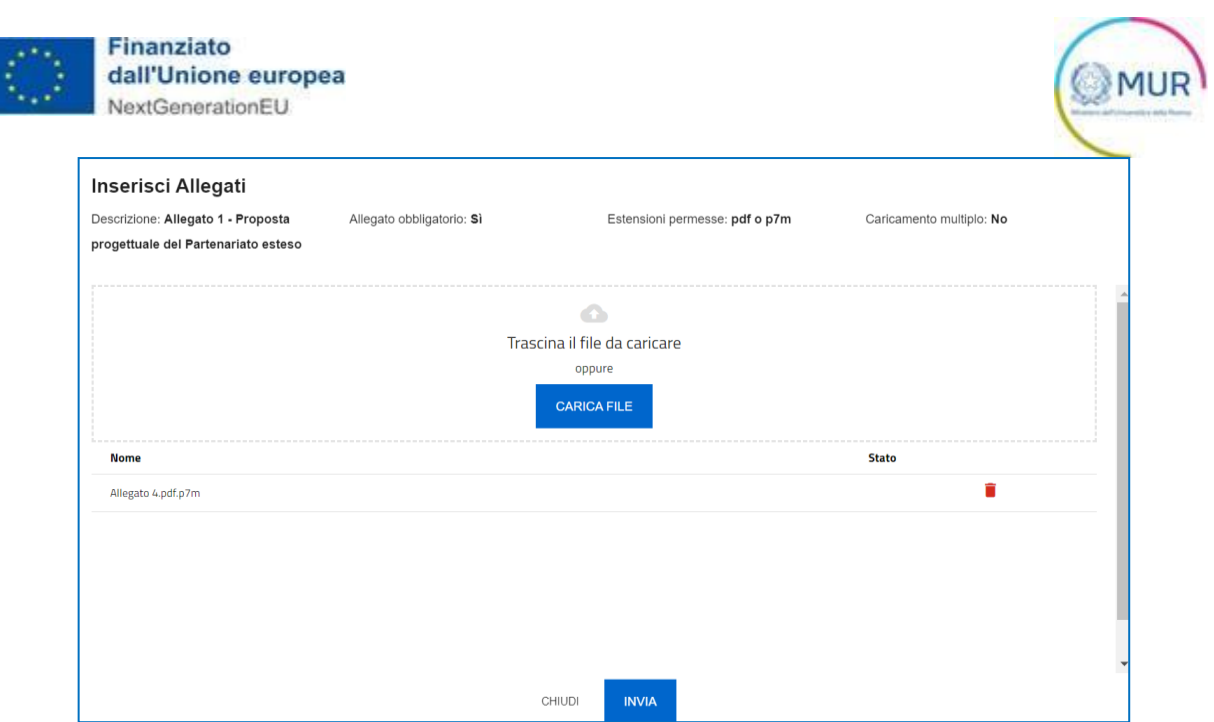

Per gli allegati che prevedono il caricamento multiplo (es. *Allegato 1.1 - Curricula del personale coinvolto nell'attuazione del Programma di ricerca e innovazione del Partenariato esteso*), l'utente può effettuare l'upload contemporaneo di più documenti all'interno della piattaforma. Tale operazione può essere effettuata o mediante il pulsante *"Carica file"* oppure trascinando l'insieme di file d'interesse all'interno dell'apposito box (vedi Figura di seguito riportata)

Il sistema consente anche l'upload di cartelle compresse (.zip) firmate digitalmente in modalità CADES (formato .p7m).

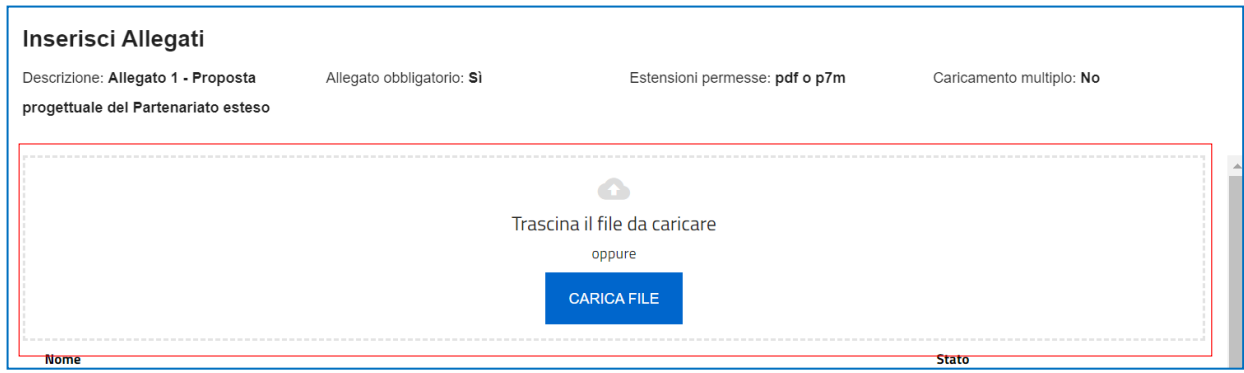

Al momento del caricamento di un allegato, il sistema segnala anche eventuali errori o anomalie mediante apposito messaggio di alert.

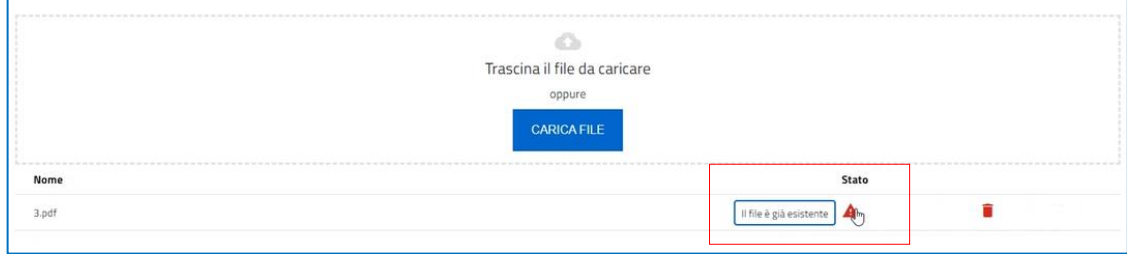

Solo dopo aver caricato tutti gli allegati obbligatori, sarà visibile il tasto Invia richiesta.

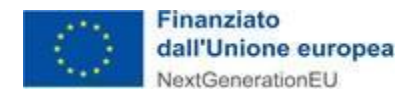

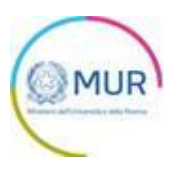

#### **ATTENZIONE:**

Si precisa che tutta la documentazione, ai sensi del comma 4 dell'Articolo 10 dell'Avviso, deve essere firmata dal legale rappresentante del soggetto proponente, del socio fondatore dell'*Hub*, dello *Spoke* e del soggetto affiliato agli *Spoke*, ciascuno per quanto di propria competenza.

Si segnala che la Proposta progettuale (di cui all'*Allegato 1* all'Avviso) ed i relativi CV del personale coinvolto nell'attuazione del Programma di ricerca e innovazione **devono essere redatti in lingua inglese**, ai sensi dell'Articolo 10, comma 2, dell'Avviso.

**Si raccomanda, per i Curriculum Vitae del personale coinvolto nell'attuazione del Programma di ricerca e innovazione", di raggruppare in diverse cartelle i CV corrispondenti ai diversi Soggetti giuridici. Si invita ad allegare all'interno dello zip anche una tabella di sintesi, contenente per ciascun Soggetto giuridico l'elenco dei CV corrispondenti allo stesso (Es. Denominazione Spoke 1, elenco Nome e Cognome dei CV corrispondenti, Denominazione Affiliato allo Spoke 1, elenco Nome e Cognome dei CV corrispondenti, Denominazione Spoke 2, elenco Nome e Cognome dei CV corrispondenti, etc.).**

Si precisa, infine, che la verifica della completezza della domanda e della presenza di tutti gli allegati richiesti, ai sensi dell'Articolo 10, comma 3, dell'Avviso, in sede di invio formale della domanda, è comunque una responsabilità del proponente ed una condizione indispensabile per l'ammissibilità della proposta progettuale e che il sistema non esegue alcun controllo né sulla completezza né tantomeno sul corretto contenuto degli allegati che è necessario trasmettere per l'invio della domanda. Al riguardo si precisa, infatti, che è comunque l'Amministrazione titolare della gestione dell'intervento l'unico soggetto che dichiarerà l'ammissibilità della domanda presentata.

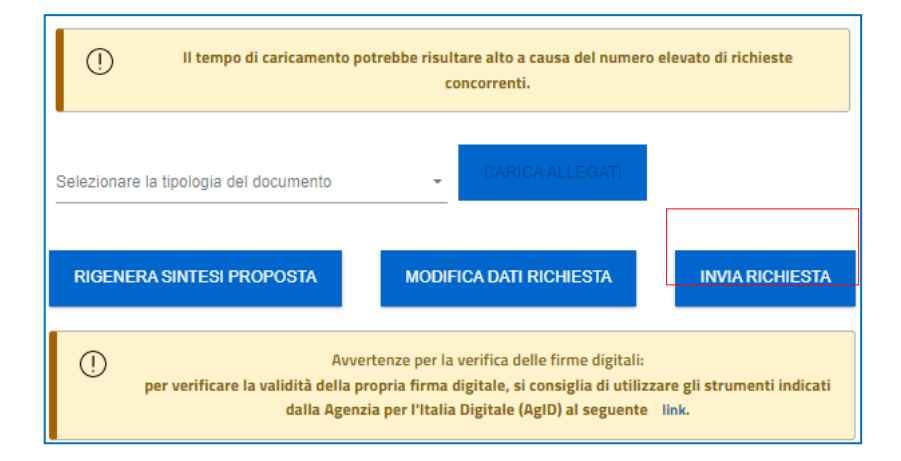

Cliccando su *Invia richiesta*, il sistema chiederà all'utente conferma dell'azione, segnalando che dopo l'invio non sarà possibile effettuare alcuna modifica alla domanda.

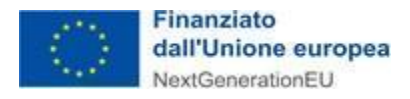

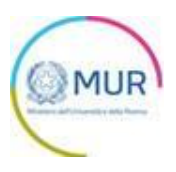

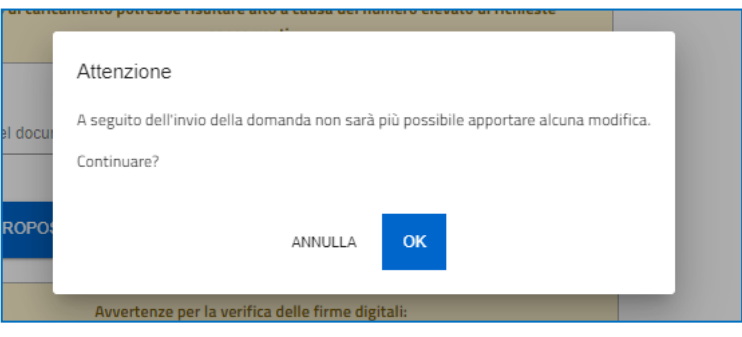

Dopo aver cliccato su *OK*, l'utente visualizza il numero di protocollo assegnato alla domanda, con il giorno e la data di invio.

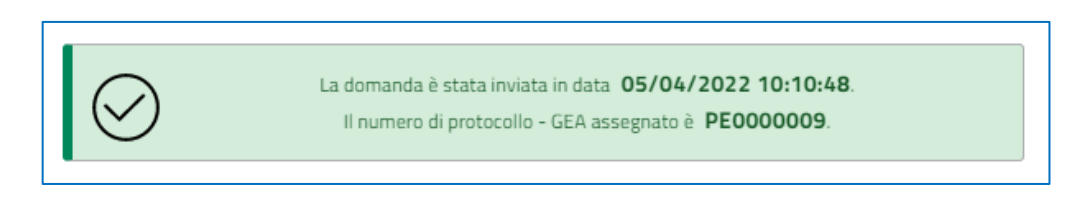

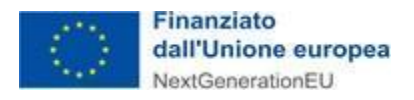

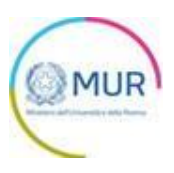

### <span id="page-19-0"></span>**Ricevuta di avvenuta presentazione della richiesta**

Una volta inviata la domanda, essa apparirà con stato "Presentata". Accedendo dalla Home Page l'utente visualizza il pulsante *Scarica Ricevuta*.

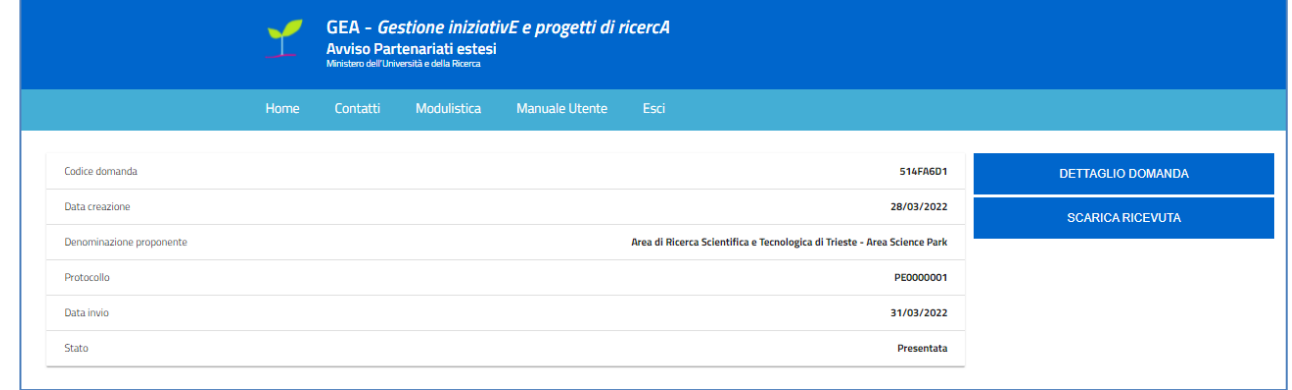

Tale pulsante consente all'utente di scaricare la ricevuta di avvenuta presentazione della domanda con il relativo codice del protocollo e con la relativa data e ora di avvenuta presentazione.

<span id="page-20-0"></span>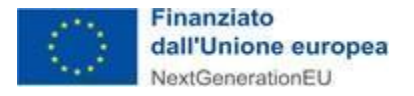

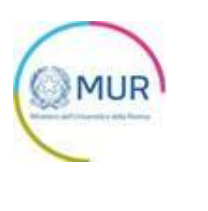

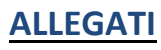

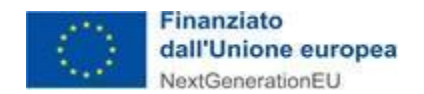

<span id="page-21-0"></span>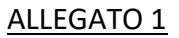

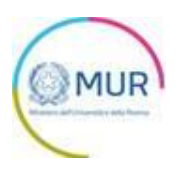

#### **ELENCO UNIVERSITA' STATALI RIPARTITE PER REGIONI (N.61)**

#### **ABRUZZO**

- 1. Università degli Studi "G. d'Annunzio" Chieti Pescara
- 2. Università degli Studi dell'Aquila
- 3. Università degli Studi di Teramo

#### **BASILICATA**

4. Università degli Studi di Basilicata

#### **CALABRIA**

- 5. Università della Calabria
- 6. Università degli Studi di Catanzaro
- 7. Università degli Studi di Reggio Calabria

#### **CAMPANIA**

- 8. Università degli Studi della Campania "L. Vanvitelli"
- 9. Università degli Studi di Napoli "Federico II"
- 10. Università degli Studi di Napoli "L'Orientale"
- 11. Università degli Studi di Napoli " Parthenope"
- 12. Università degli Studi di Salerno
- 13. Università degli Studi del Sannio di Benevento

#### **EMILIA ROMAGNA**

- 14. Università degli Studi di Bologna
- 15. Università degli Studi di Ferrara
- 16. Università degli Studi di Modena e Reggio Emilia
- 17. Università degli Studi di Parma

#### **FRIULI**

- 18. Università degli Studi di Trieste
- 19. Università degli Studi di Udine

#### **LAZIO**

- 20. Università degli Studi di Cassino e del Lazio Meridionale
- 21. Università degli Studi di Roma "Foro Italico"
- 22. Università degli Studi di Roma "La Sapienza"
- 23. Università degli Studi di Roma "Tor Vergata"
- 24. Università degli Studi di Roma Tre
- 25. Università degli Studi della Tuscia

#### **LIGURIA**

26. Università degli Studi di Genova

#### **LOMBARDIA**

- 27. Università degli Studi di Bergamo
- 28. Università degli Studi di Brescia
- 29. Università degli Studi dell'Insubria
- 30. Università degli Studi Milano-Bicocca
- 31. Politecnico di Milano

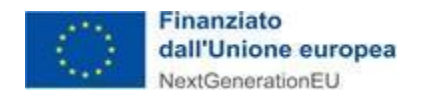

- 32. Università degli Studi di Milano
- 33. Università degli Studi di Pavia

#### **MARCHE**

- 34. Università degli Studi di Camerino
- 35. Università degli Studi di Macerata
- 36. Università Politecnica delle Marche
- 37. Università degli Studi di Urbino

#### **MOLISE**

38. Università degli Studi del Molise

#### **PIEMONTE**

- 39. Università degli Studi del Piemonte Orientale
- 40. Politecnico di Torino
- 41. Università degli Studi di Torino

#### **PUGLIA**

- 42. Politecnico di Bari
- 43. Università degli Studi di Bari
- 44. Università degli Studi di Foggia
- 45. Università degli Studi del Salento

#### **SARDEGNA**

- 46. Università degli Studi di Cagliari
- 47. Università degli Studi di Sassari

#### **SICILIA**

- 48. Università degli Studi di Messina
- 49. Università degli Studi di Palermo
- 50. Università degli Studi di Catania

#### **TOSCANA**

- 51. Università degli Studi di Firenze
- 52. Università degli Studi di Pisa
- 53. Università per Stranieri di Siena
- 54. Università degli Studi di Siena

#### **TRENTINO**

55. Università degli Studi di Trento

#### **UMBRIA**

- 56. Università per Stranieri di Perugia
- 57. Università degli Studi di Perugia

#### **VENETO**

- 58. Università degli Studi di Padova
- 59. Università Ca' Foscari Venezia
- 60. Università Iuav di Venezia
- 61. Università degli Studi di Verona

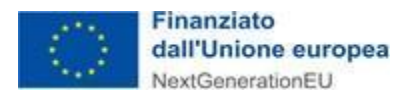

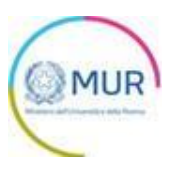

#### **ELENCO ENTI PUBBLICI DI RICERCA VIGILATI DAL MUR (N.14)**

- 1. Area di Ricerca Scientifica e Tecnologica di Trieste Area Science Park
- 2. Agenzia Spaziale Italiana ASI
- 3. Consiglio Nazionale delle Ricerche CNR
- 4. Istituto Italiano di Studi Germanici
- 5. Istituto Nazionale di Astrofisica INAF
- 6. Istituto Nazionale di Alta Matematica "Francesco Severi" INDAM
- 7. Istituto Nazionale di Fisica Nucleare INFN
- 8. Istituto Nazionale di Geofisica e Vulcanologia INGV
- 9. Istituto Nazionale di Oceanografia e di Geofisica Sperimentale OGS
- 10. Istituto Nazionale di Ricerca Metrologica INRIM
- 11. Museo Storico della Fisica e Centro Studi e Ricerche "Enrico Fermi"
- 12. Stazione Zoologica "Anton Dohrn"
- 13. Istituto Nazionale per la Valutazione del Sistema Educativo di Istruzione e di Formazione INVALSI
- 14. Istituto Nazionale di Documentazione, Innovazione e Ricerca Educativa INDIRE

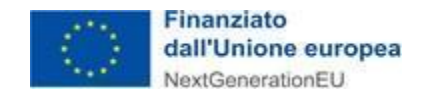

<span id="page-24-0"></span>ALLEGATO 2

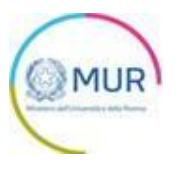

## **Informativa sul trattamento dei dati personali ai sensi degli artt. 13 e 14 Regolamento UE 679/2016 e del Decreto Legislativo n. 196/2003**

*(Codice della Privacy coordinato ed aggiornato, da ultimo, con le modifiche apportate dalla L. 27 dicembre 2019, n. 160, dal D.L. 14 giugno 2019, n. 53, dal D.M. 15 marzo 2019 e dal Decreto di adeguamento al GDPR - Decreto Legislativo 10 agosto 2018, n. 101).*

Il Ministero dell'Università e della Ricerca in qualità di Titolare del trattamento, desidera, con la presente informativa, fornirLe informazioni circa il trattamento dei dati personali che La riguardano.

#### **Titolare del trattamento dei dati**

Il Titolare del trattamento dei dati è il Ministero dell'Università e della Ricerca, con sede in Roma presso Largo Antonio Ruberti, n. 1 - 00153 Roma, al quale ci si potrà rivolgere per esercitare i diritti degli interessati, email dgric@postacert.istruzione.it

#### **Responsabile della protezione dei dati**

Il Responsabile per la protezione dei dati personali del Ministero dell'università e della ricerca è stato individuato con D.M. n. 9 del 9 aprile 2021 nella Dott.ssa Silvia Nardelli - Email: silvia.nardelli@miur.it o rpd@miur.it .

#### **Finalità del trattamento e base giuridica**

I dati personali raccolti saranno trattati, conservati ed archiviati dal Ministero per adempimenti operativi, amministrativo-contabili e/o di altra natura connessi alla gestione dei dati necessari per la partecipazione alla selezione delle domande presentate ai sensi del Regolamento UE 651/2014 e al D.M. n. 1314 del 14 dicembre 2021 e *ss.mm.ii* all'avanzamento fisico e procedurale dei progetti e per tutta la durata degli stessi e per adempimenti legati a connessi obblighi di legge, in coerenza con le finalità previste dal Regolamento UE 679/2016 – di seguito DGPR, ossia proteggere i diritti e le libertà fondamentali delle persone fisiche con particolare riguardo al diritto alla protezione dei dati personali ed alla libera circolazione degli stessi nell'Unione Europea, nel rispetto delle condizioni di cui all'art. 6.1 lettera e) del DGPR, ed in particolare;

- il trattamento è necessario per l'esecuzione di un compito di interesse pubblico o connesso all'esercizio di pubblici poteri di cui è investito il titolare del trattamento.

I dati verranno trattati con modalità, prevalentemente, informatiche e telematiche, esclusivamente dal personale e dai collaboratori del Titolare, tutti autorizzati al trattamento, e/o da Invitalia S.p.A. quale Responsabile del Trattamento, ex articolo 28 del DGPR (https://www.invitalia.it/privacy-policy ).

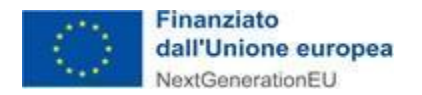

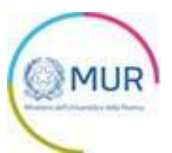

I dati non saranno diffusi, se non nei casi specificamente previsti dal diritto nazionale o dell'Unione europea, ivi inclusi gli obblighi legali vigenti in tema di pubblicità e trasparenza dei dati.

#### **Obbligo di conferimento dei dati**

Il trattamento dei dati è obbligatorio, in quanto risiede nell'adempimento di un rapporto contrattuale con l'Amministrazione, discendente da specifica norma regolamentare, e per gli adempimenti connessi allo stesso.

Si segnala che i dati trattati sono i seguenti: anagrafici legali rappresentanti del partenariato e/o procuratori speciali, fiscali, previdenziali, bancari, giudiziari, visure camerali e tutto quanto occorrente per la partecipazione alla selezione.

Il mancato conferimento dei dati da parte dell'interessato potrebbe dare luogo all'impossibilità di effettuare l'attività richiesta.

#### **Destinatari del trattamento**

I dati personali raccolti sono trattati dal personale del Ministero e da altro personale all'uopo autorizzato, dal gestore della piattaforma dedicata alla presentazione dei progetti di ricerca del MUR https://www.gea.mur.gov.it/, da esperti, iscritti in apposito albo Ministeriale, all'uopo designati per la valutazione dei progetti e dal personale del responsabile del trattamento, Invitalia S.p.A., per l'istruttoria amministrativo-contabile ed il controllo dei progetti, personale tutto che agisce sulla base di specifiche istruzioni fornite dal Ministero in ordine alle finalità ed a alle modalità del trattamento medesimo.

#### **Trasferimento di dati personali verso paesi terzi o organizzazioni internazionali**

Qualora sia previsto il trasferimento dei dati ad un destinatario in un paese terzo (extra UE) o a un'organizzazione internazionale, il Titolare del trattamento si impegna ad indicare all'interessato:

- se esista o meno una decisione di adeguatezza della Commissione UE (ovvero se la Commissione ha deciso che il paese terzo, o l'organizzazione internazionale in questione garantiscono un livello di protezione adeguato). In tal caso il trasferimento non necessita di autorizzazioni specifiche;
- in mancanza di quanto sopra, deve indicare le garanzie più appropriate con i mezzi per ottenere una copia di tali dati o del luogo dove sono stati resi disponibili.

#### **Periodo di conservazione dei dati personali**

I dati personali, raccolti e trattati secondo la presente Informativa, verranno conservati dal Titolare della prestazione richiesta, per il tempo necessario all'attività, ed in ogni caso per il tempo occorrente all'esecuzione dei compiti istituzionali dell'Amministrazione o per gli adempimenti previsti da norme di legge o regolamento.

Un trattamento di dati che si protragga oltre la scadenza temporale connessa, sarà preceduto da una nuova informativa.

#### **Diritti degli interessati**

L'interessato ha diritto di chiedere al titolare del trattamento dei dati:

- l'accesso ai propri dati personali disciplinato dall'art. 15 del Regolamento UE 679/2016;

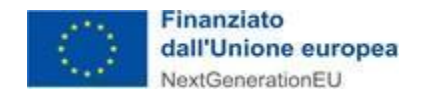

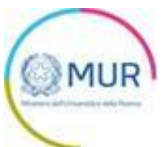

- la rettifica o la cancellazione degli stessi o la limitazione del trattamento previsti rispettivamente dagli artt. 16, 17 e 18 del Regolamento UE 679/2016;
- la portabilità dei dati (diritto applicabile ai soli dati in formato elettronico) disciplinato dall'art. 20 del Regolamento UE 679/2016;
- l'opposizione al trattamento dei propri dati personali di cui all'art. 21 del Regolamento UE 679/2016.

#### **Diritto di reclamo**

Gli interessati, nel caso in cui ritengano che il trattamento dei dati personali a loro riferiti sia compiuto in violazione di quanto previsto dal Regolamento UE 679/2016, hanno il diritto di proporre reclamo al Garante, come previsto dall'art. 77 del Regolamento UE 679/2016 stesso o di adire le opportune sedi giudiziarie ai sensi dell'art. 79 del Regolamento UE 679/2016.

#### **Processo decisionale automatizzato**

Non ricorre alcun processo decisionale automatizzato e quindi non risultano applicabili le disposizioni di cui all'art. 22 del Regolamento UE 679/2016.